# <span id="page-0-0"></span>[Welcome to the](#page-4-0) [Master Coll](#page-5-0)ection

[Welcome to the](#page-7-0) [Master Collection, and thanks for choosing Corbis.](#page-6-0)

[Our Master Collection sets an entirely new](#page-8-0) standard for royalty-free stock photography. With the best i from world-famous photographers, ultra high-resolution (32MB RGB) files, and minimum compression for maximum fidelity, these titles will blow you away.

Visit our web site at www.corbisimages.com to see our entire collection of royalty-free images.

Click on any of the topics below to go there. On subsequent pages, click Contents to return here.

Getting Started<br>
File Format & Monitor Calibration<br>
Sizing Images<br>
Sharpening Images<br>
Printing on Large Format Printers<br>
Downloadable Images at www.corbisimages.com<br>
Starter Pak<br>
Further Reading and Resources **Getting Started** File Format & Monitor Calibration **Sizing Images** Sharpening Images Printing on Large Format Printers Downloadable Images at www.corbisimages.com Starter Pak Further Reading and Resources

# <span id="page-1-0"></span>Getting Started

### Opening and saving images

- Find the image you want on the contact sheet that comes inside your CD ROM. **1**
- Determine what size image you need. Master Collection images come in three resolutions and are located in the state in the interval in the example in three resolutions and are located in the unit. three folders in the "Images" folder. *See the resolution chart below.* **2**
- You can open images directly from the CD ROM, or copy the images to your hard drive. To open an in simply double-click the image icon or use the "Open" command in any program that supports JPEG. **3**
- Save the image in a file format *other* than JPEG like TIFF, PICT, or EPS. It's best *not* to recompress image **4**

### [3 Image Resolutions\\*](#page-0-0)

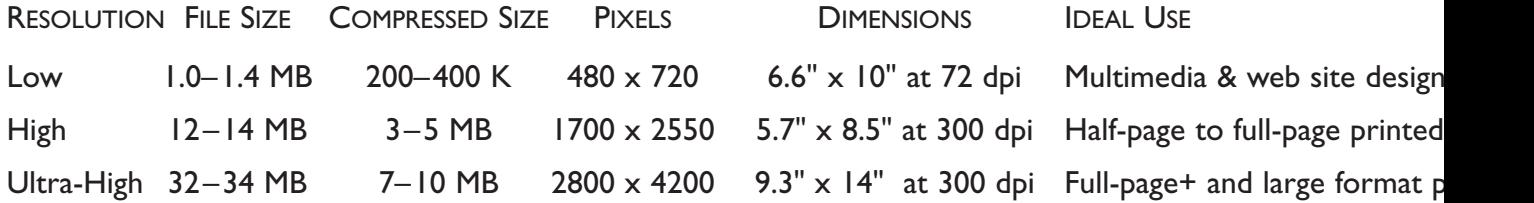

\**File sizes and pixel dimensions differ slightly because film formats vary – 35mm, 6x7, 4x5, etc. Images are compressed using "maximum quality" settings, and file sizes vary based on the complexity of the i Note: All images in the Master Collection are drum scanned on a Heidelberg scanner.*

## <span id="page-2-0"></span>RGB File Format and Monitor Calibration

You can import these RGB images directly into page layout programs. Generally, however, you'll want to size, crop, change the color mode, or alter the image in some way. For this, you can use an image-editing program like Photoshop. There are many resources available for becoming proficient at Photoshop – both in print and on the Internet. Some are listed on the *Further Reading and Resources* page at the end of this document.

### These images are in RGB

If you are going to do any image editing, stay in the RGB color mode until the work is done. For printing, you will [want to convert the i](#page-1-0)mage from RGB to [CMYK. Con](#page-0-0)verting to CMYK shou[ld be the last ste](#page-3-0)p. Photoshop is designed to work quickly in RGB (RGB files are 33% smaller) and some of Photoshop's best features work only in RGB Color mode.

### Calibrating your monitor

You should calibrate your monitor using the best devices available. This is one of the most important measures you can take to get great color reproduction. We have color-balanced these images to exacting standards but they won't look right if your monitor is not properly adjusted.

You can get good results by simply using Photoshop's "Gamma" utility and matching to *Ole No Moire* image. (Goodies > Calibration> Separation Sources) Follow the directions in the *Photoshop User Guide.*

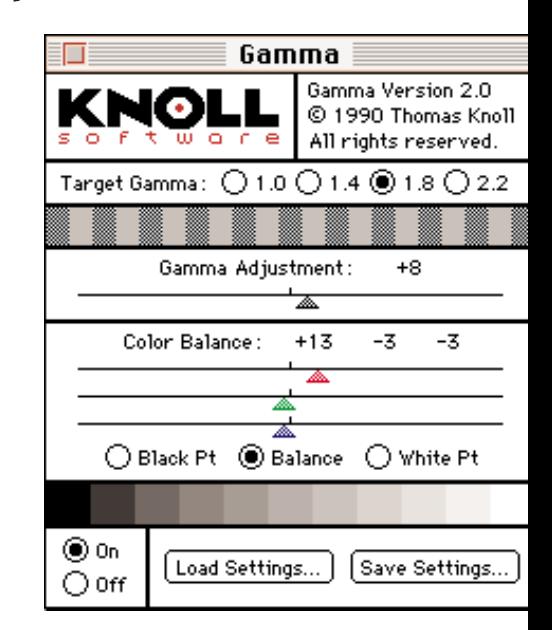

If possible, however, instead of "Gamma" use hardware calibration  $-$  the kind with a suction-cup sor that attaches to your monitor. If you work v images on a regular basis, you'll be thankful in long run. Your graphic arts supply store can g you information on the latest models.

# <span id="page-3-0"></span>Sizing Images

### Sizing images in Photoshop

The common rule for printed images is that you need to have twice as many pixels (ppi) as halftone dots (lpi) – the often quoted 2 to 1 ratio. In practice you can use between 1.5 to 1 and 2 to 1. This means that 300 ppi will work well for reproductions printed at 150 to 175 lpi. Check with your printer or service bureau as they may have definite opinions about this.

We have set our High-Res and Ultra-High Res images at 300 pixels per inch. You can [change this](#page-0-0) i[n Photoshop to acco](#page-2-0)[mmodate](#page-4-0) your particular needs. You may or may *not* want to change the file size (interpolate or resample), so pay attention to the

"Resample" check-box in the "Image Size" dialog box. When you resample an image, you are adding or subtracting pixels and the file size will get bigger or smaller.

The Low-Res images are set at 72 pixels per inch, a standard monitor resolution. You can, of course, size those images as well.

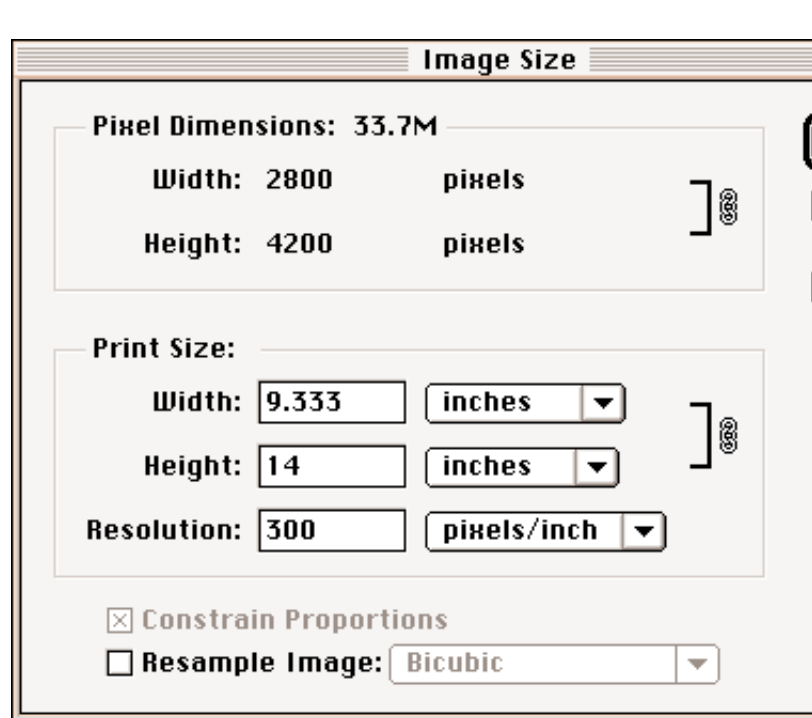

#### Sizing images in page layout programs

You can also scale images in programs like QuarkXPress, PageMaker, and CorelDraw. Th of thumb is that after you import the image, y safely scale up or down about 20%.

If you need to scale an image more than  $20\%$ , resample (interpolate) in Photoshop rather than your page layout program.

# <span id="page-4-0"></span>Sharpening Images

### Sharpening images before printing

The images on this disc have been moderately sharpened using drum scanner controls, but you may want to sharpen them further. For printing, in particular, added sharpening can significantly enhance your results. Here's how to do it in Photoshop:

Use "Unsharp Mask" found in the "Sharpen" menu under "Filters." Unsharp Mask enhances the edge contrast in the image without sharpening low-contrast areas. There are three components to Unsharp Mask:

**1) Amount:** Values between 1 and 500 percent. [Higher value](#page-0-0)s [increase the sharpe](#page-3-0)n[ing effect. Small](#page-5-0) images generally don't need more than 100. Large images (above 15 MB) can usually take 150 to 300.

**2) Radius:** Values between 0.1 and 100. This determines how wide a path will be used to compare and enhance contrast. Low values produce sharper images, while higher values produce softer effects. If the Radius is set too wide, a halo effect may occur. A standard rule of thumb for figuring Radius is to divide the image resolution by 200. So a 300 ppi image gets a radius of 1.5.

**3) Threshold:** Values between 0 and 255. This controls the way Photoshop recognizes the brightness difference between adjacent pixels and therefore controls what edges are actually sharpened. A low value finds and

sharpens many edges, while a high value om edges from sharpening. When sharpening photos people, especially close-ups, use a higher thre 4 to 6. Otherwise, complexions will start to

Typical Unsharp Mask settings for printing and larger images are  $180, 1, 2$ . The result overdone and brittle on the monitor, but the are appropriate for print. The halftone process press partially camouflage the effect.

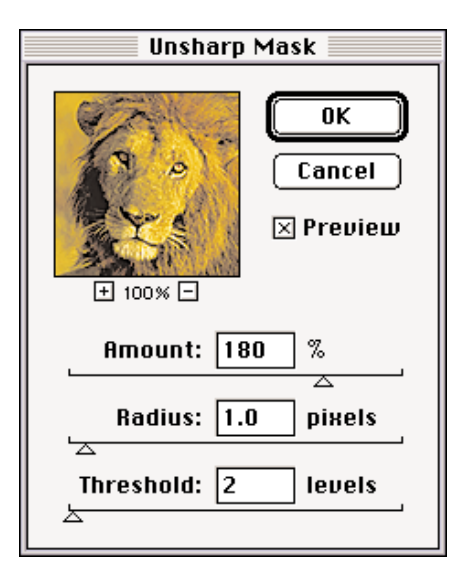

Some subject people's fa don't requ sharpening even want blur them.

If you resa image (inter and you w sharpen it, apply Unsh after the re

## <span id="page-5-0"></span>Printing on Large Format Printers

### Ink jet and electrostatic printers

These devices, made by companies like HP™, Encad™, and Colorspan™, do not require the same resolution settings as images printed on a conventional press. This means you can print very big images for trade shows and point-of-purchase displays using the 32 MB images on your CD.

Convert to CMYK using a Printing Inks Setup for coated stock: Use resolutions between 72 ppi and 200 ppi. At 72 ppi you will get a 38 x 58 inch image from a 32 MB file. At 100 ppi you will get a [28 x 42 inch](#page-0-0) i[mage.](#page-4-0) 

If you need to go even larger, you can resample (interpolate) in Photoshop, however, the best resamcurrently available comes from the "Live Picture application. After resampling, apply Unsharp Ma around 180, 1, 2. The amount of Unsharp Mas need depends on how much you resample.

With some large-format printers, you can let the printing software scale up and simultaneously sh the image.

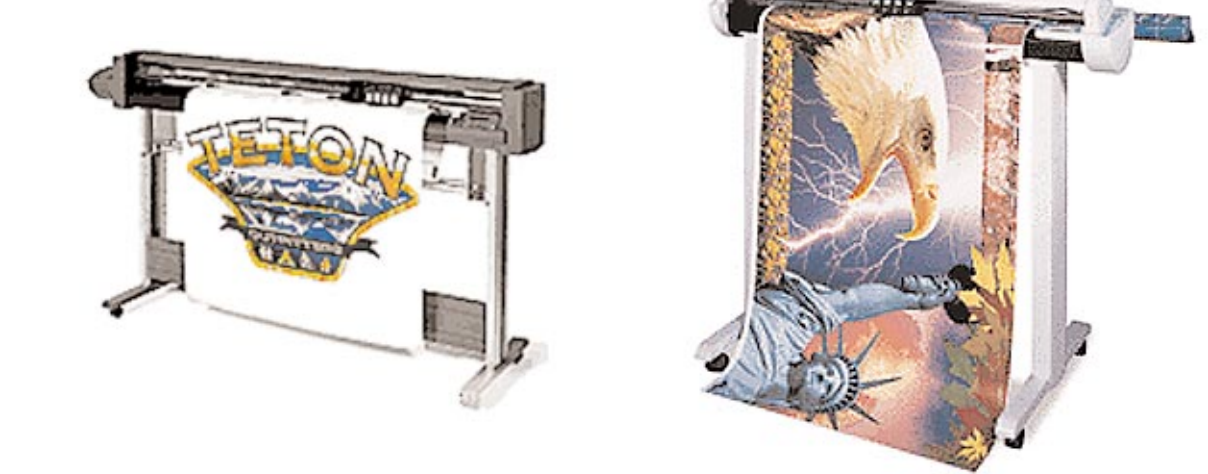

# <span id="page-6-0"></span>Thousands of Downloadable Images at www.corbisimages.com

## New images are uploaded every week.

In addition to our hundreds of CD titles, many images are also available on our website: www.corbisimages.com. You can quickly browse through all of our images by disc title or use our search engine to find exactly the image you want. We employ the most advanced searching [technology](#page-0-0) a[vailable on the](#page-5-0) Internet and it's simple to use. Images can be downloaded in

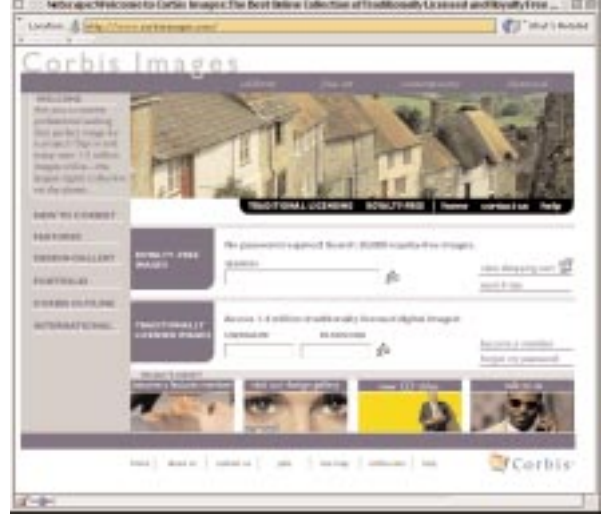

For first-rate performance a browser that is Java cap Java makes it easy for you download free comping in

It's easy to fire up your image with our website. We have the of dramatic images – no your usual thumbnails, images that are large en for full page comping  $-e$ command any time of the or night.

In an instant, every image

different resolutions to match your particular needs. You can purchase them online and have them within a few minutes. Here's what we offer online:

- Free comping images from our entire image library.
- Low-resolution images for 1/4 page print or multimedia and website design.
- High-resolution images for 1/2 page printed pieces. Perfect for ads, catalogs, and brochures.
- Ultra high-resolution images for full page or two page spreads and large format printing.

you are looking for can be up on your screen. images that relate? Don't worry. A "similars" feature lets you retrieve images with similar charact with one simple click.

Once you have found your selection, just click the image to see it larger. To download your in for comping, just click a button.

# <span id="page-7-0"></span>Order a Starter Pak by Phone, Email, or Online

## Order a Starter Pak by phone, email, or online

Our Starter Pak has everything you need to get instant access to tens of thousands of comp-resolution, royaltyfree images. It includes our newest release, the Objects Collection Sourcebook One, showcasing 1,600 object images, the Master Collection Sourcebook Two, with over 3,000 beautifully printed images; the Master Collection Sourcebook One, displaying an additional 3,000 images from our master collection; and our Portfolio Book, highlighting more than 5,000 images from our Professional Collection; and a comping disc for each book.

[You'll also r](#page-0-0)ec[eive our new Phot](#page-6-0)o[Finder™ 99.3 d](#page-8-0)isc. This comprehensive tool enables you to search our entire collection by keyword or concept, without going on the Web.

Corbis Images 750 Second Street Encinitas, CA 92024

**tel:** 760.634.6500 **fax:** 760.634.6510 **orders:** 800.260.0444

**sales email:** salesrf@corbis.com **tech support email:** supportrf@corbis.com **web:** www.corbisimages.com

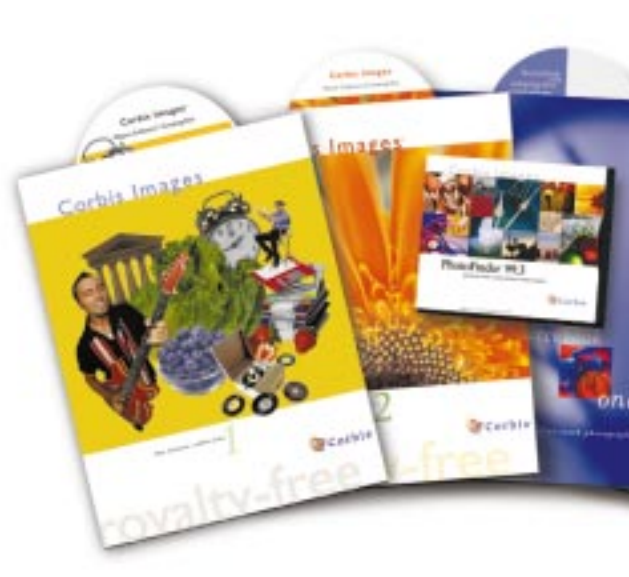

# <span id="page-8-0"></span>Further Reading and Resources

### Photoshop Info, Tips, and Tricks

#### *The Photoshop 5.0/5.5 Wow Book*

by Linnea Dayton and Jack Davis Peachpit Press ISBN 0-201-35371-7 800-283-9444 510-524-2178 (outside the U.S.) www.peachpit.com

#### *Macworld Photoshop 5 Bible*

by Deke McClelland IDG Books [ISBN 0-764](#page-0-0)5[-3231-6](#page-7-0) 800-762-2974 www.idgbooks.com

## CMYK and Printing Information

#### *Preparing Digital Images for Print*

by Sybil and Emil Ihrig Osborne Mcgraw Hill ISBN 0-07-882146-0 510-549-6600 800-227-0900 www.osborne.com

#### *Profe[ssional Photoshop 5 - The Classic](http://www.corbisimages.com) Guide to Color Correction*

Dan Margulis John Wiley & Sons Publisher ISBN 0-471-32308-X 212-850-6000 www.wiley.com

#### *Real World Photoshop 5*

David Blatner and Bruce Fraser Peachpit Press ISBN 0-201-35375-X 800-283-9444 510-524-2178 (outside the U.S.) www.peachpit.com

Download individual royalty-free images at www.corbisimages.com